## **How-To: Dobby WiFi Configuration**

Configuring Little Weaver to use WiFi should be easy, even for a novice at setting up networks.If you can connect your smart phone to a WiFi network, then you can do the same for your Little Weaver. Note: these instructions are for an average home network with a small number of devices

To begin, connect Little Weaver to a computer via the USB cable and open AVLAdmin.

If you would like, now would be a good time to show your loom's personality by naming it. You can choose whatever name you like, but it should not contain spaces, special characters or punctuation. Once that perfect name has been bestowed, input its new name at the top of the screen and click "Apply".

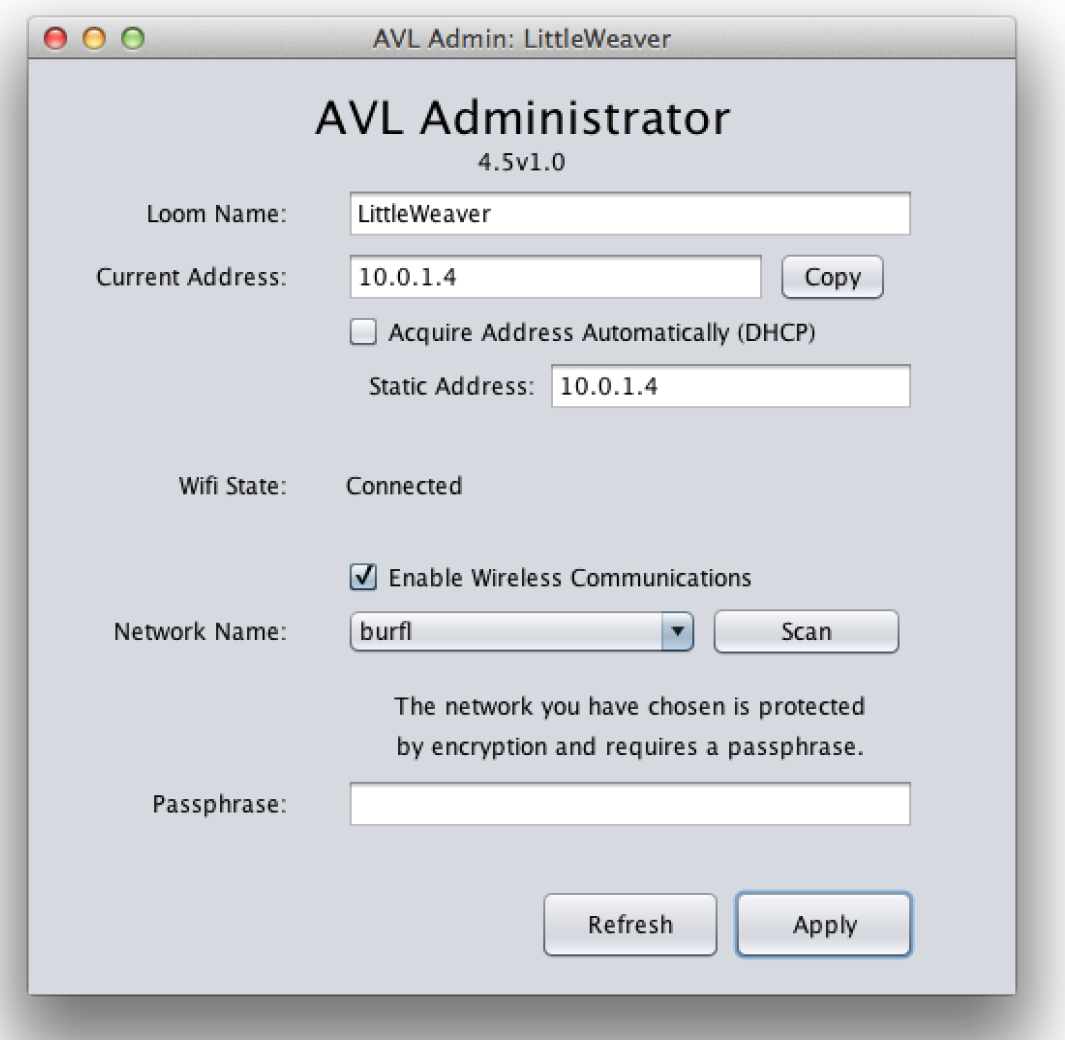

The first step is getting connected to your network. You will need to know the name of the network, and if the network has been secured you will need the passphrase. Start AVLAdmin, choose your network by choosing your network name in the dropdown box near the middle of the window. If your network uses a passphrase, you will need to enter it in the field at the bottom of the window. Then you should click "Apply". It may take a minute or two, but once connected, the screen status will display "Connected" and a network address will be displayed in the "current address*"* box. Record the current network address below so that you can refer to it later.

Network addresses are comprised of four numbers, each of which ranges from 0 to 255. These four numbers are separated by three "dots" ("."). Examples might be "192.168.1.5" or "10.0.1.4". All addresses on your network need to be unique because they identify a unique device (computer, printer, phone or even a Little Weaver).

While the dobby works well with dynamic network addressing (DHCP), it is easier to use a static network address. As the name implies, a static address does not change which makes it easier keep track. To create a static address using AVLAdmin, uncheck the dynamic addressing checkbox. That leaves you with the task of choosing a static address. To do this, copy the first three numbers from the dynamic address that you wrote above to the space below. If the fourth number above is less than or equal to 150, write 250 in the space for the fourth number below. If it is more than 150, write 50 in the space for the fourth number. This will be your Little Weaver static address. It would be a good idea to write it on a piece of paper and attach it to your dobby so that you can refer to it later if you need it.

Examples:

192.168.1.5 would become 192.168.1.250

 $\mathcal{L}_\text{max} = \mathcal{L}_\text{max} = \mathcal{L}_\text{max} = \mathcal{L}_\text{max}$ 

 $\mathcal{L}_\text{max}$  and  $\mathcal{L}_\text{max}$  and  $\mathcal{L}_\text{max}$  and  $\mathcal{L}_\text{max}$ 

10.0.1.4 would become 10.0.1.250

192.168.1.205 would become 192.168.1.50

Enter this number in the "static address" field and click "Apply". At this point you should be done. However, there is still the possibility of an address conflict. The first test is to disconnect the USB cable, restart Little Weaver and start AVLDrive, click on Options, enter the same address in the loom address field, click File, choose a WIF file, and AVLDrive should show your loom name at the top of the screen where it says, "Connected to:".

If you have a problem with the above, send email to [codemonkey](mailto:codemonkey@avlusa.com) at avlusa dot com or use your browser to go to<http://www.avlusa.com/contact-us/>and let the AVL Code Monkey know by starting your message with "Code Monkey:". We are here to help.